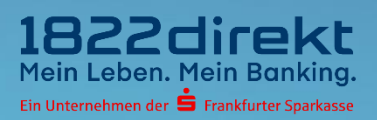

**Sie möchten die 1822direkt Banking App einrichten? So führen Sie die Einrichtung mit einen QR-Code im Online-Banking & dem 1822TAN+ Verfahren durch.**

**Bitte beachten Sie:** Laden Sie sich die 1822direkt Banking App vorab in Ihrem App-Store herunter und halten Sie Ihr eingerichtetes 1822TAN+ Verfahren bereit.

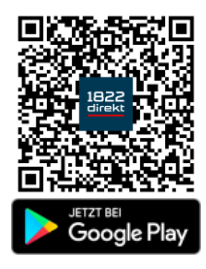

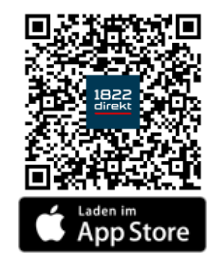

**Wir empfehlen** Ihnen für die Erteilung von Aufträgen **in Verbindung mit der 1822direkt Banking App** und dem Online-Banking am Desktop-Computer grundsätzlich **das 1822TAN+ Verfahren** zu nutzen.

Andernfalls ist für die Nutzung der Banking App in Verbindung mit dem QRTAN+ Verfahren ein zusätzliches zweites Smartphone für die Anzeige des QR-Codes erforderlich.

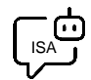

**Sie möchten sich bei der Einrichtung von 1822TAN+ unterstützen lassen?**  ISA, Ihre digitale Service-Assistenz der 1822direkt, führt Sie unter "Einstellungen > TAN **> TAN-Verfahren verwalten > 1822TAN+**" gerne Schritt für Schritt durch die Einrichtung von 1822TAN+. Sie können **[hier klicken](https://www.1822direkt-banking.de/ng-banking/?dlid=dlr&dld=ziel%3Disa)**, um sich von ISA unterstützen zu lassen.

# **Schritt 1**

Nachdem Sie die 1822direkt Banking App auf Ihrem Smartphone installiert haben, können Sie mit der Einrichtung beginnen.

Damit Sie per Push-Mitteilung bspw. über Kontobewegungen oder erteilte Aufträge informiert werden, ist es erforderlich, den **Empfang von Mitteilungen** zu **erlauben**.

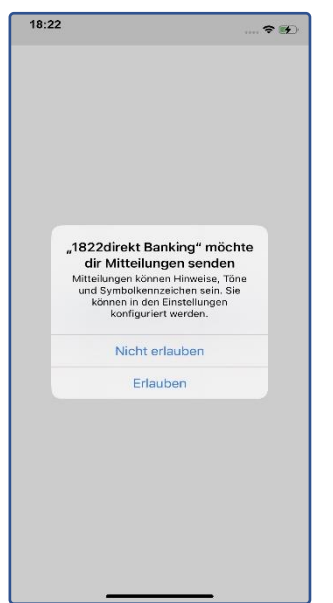

Wählen Sie die Option "**Einloggen**" und anschließend die Art, wie Sie die 1822direkt Banking App mit dem Online-Banking verknüpfen möchten.

In dieser Anleitung erfahren Sie, wie Sie die Einrichtung der App unter Verwendung eines "QR-Code im Online-Banking" durchführen.

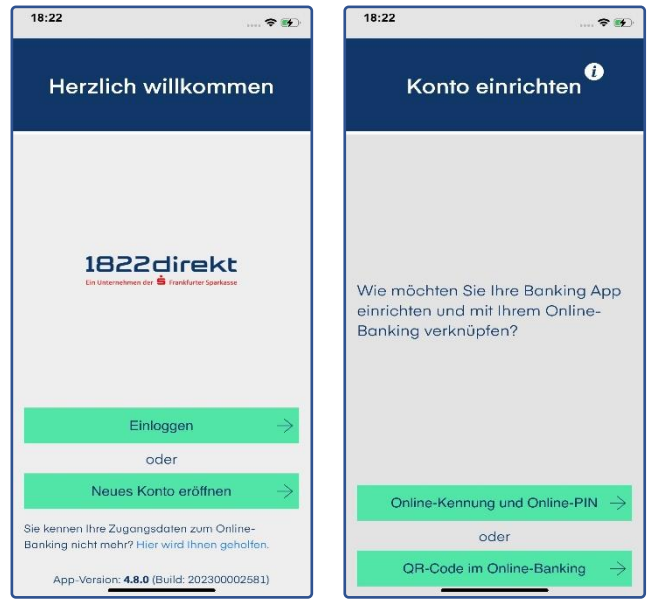

## **Schritt 3**

Melden Sie sich über unsere Website im Online-Banking an und navigieren Sie zu "**Einstellungen > Verknüpfte Geräte**".

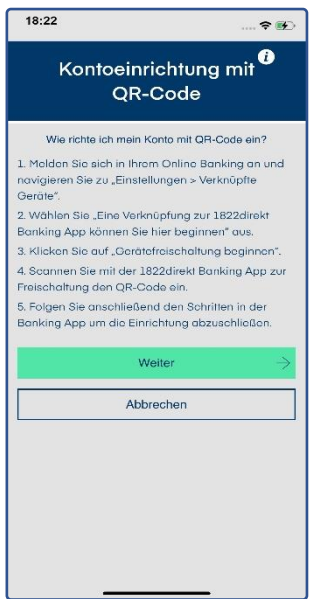

**f** Halten Sie Ihre "Online-Kennung" und "Online-PIN" bereit.

In der unter "Einstellungen > Verknüpfte Geräte" aufgeführten "Geräteverwaltung" wählen Sie nun "Eine neue Verknüpfung 1822direkt Banking App können Sie **hier beginnen**.**"**

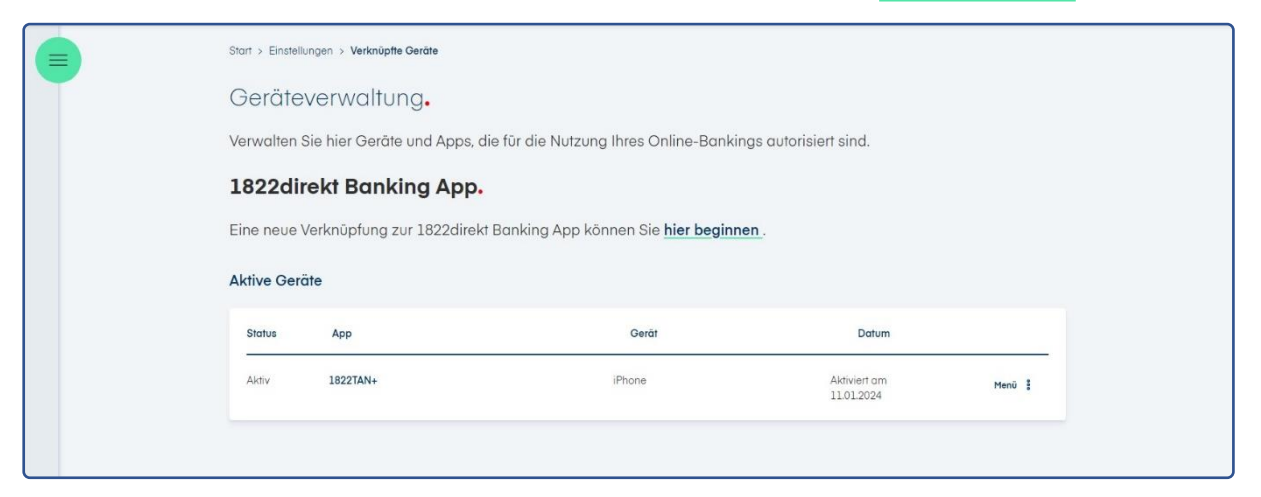

Auf der Folgeseite können Sie nun mit der "**Gerätefreischaltung beginnen**"

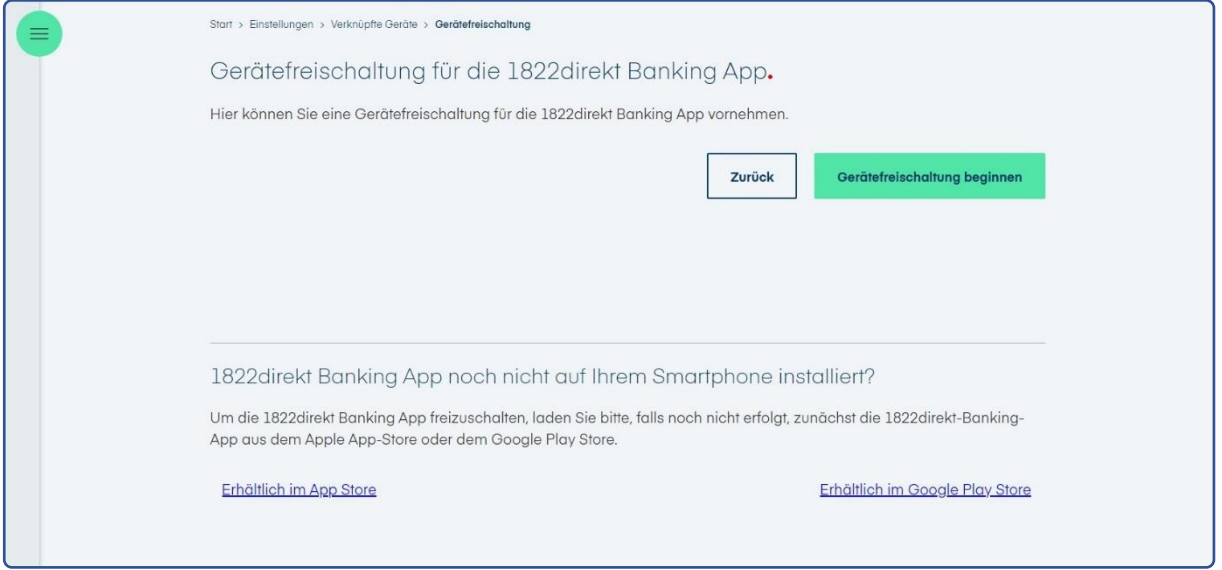

Falls erforderlich, laden Sie sich jetzt die 1822direkt Banking App vorab in Ihrem App-Store herunter und halten Sie Ihr eingerichtetes 1822TAN+ Verfahren bereit.

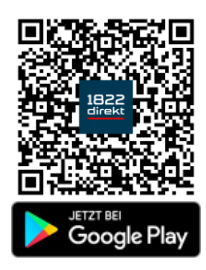

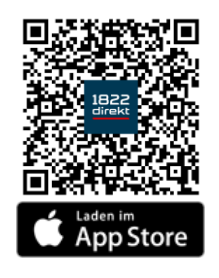

Bitte scannen Sie nun mit der 1822direkt Banking App den im Online-Banking.

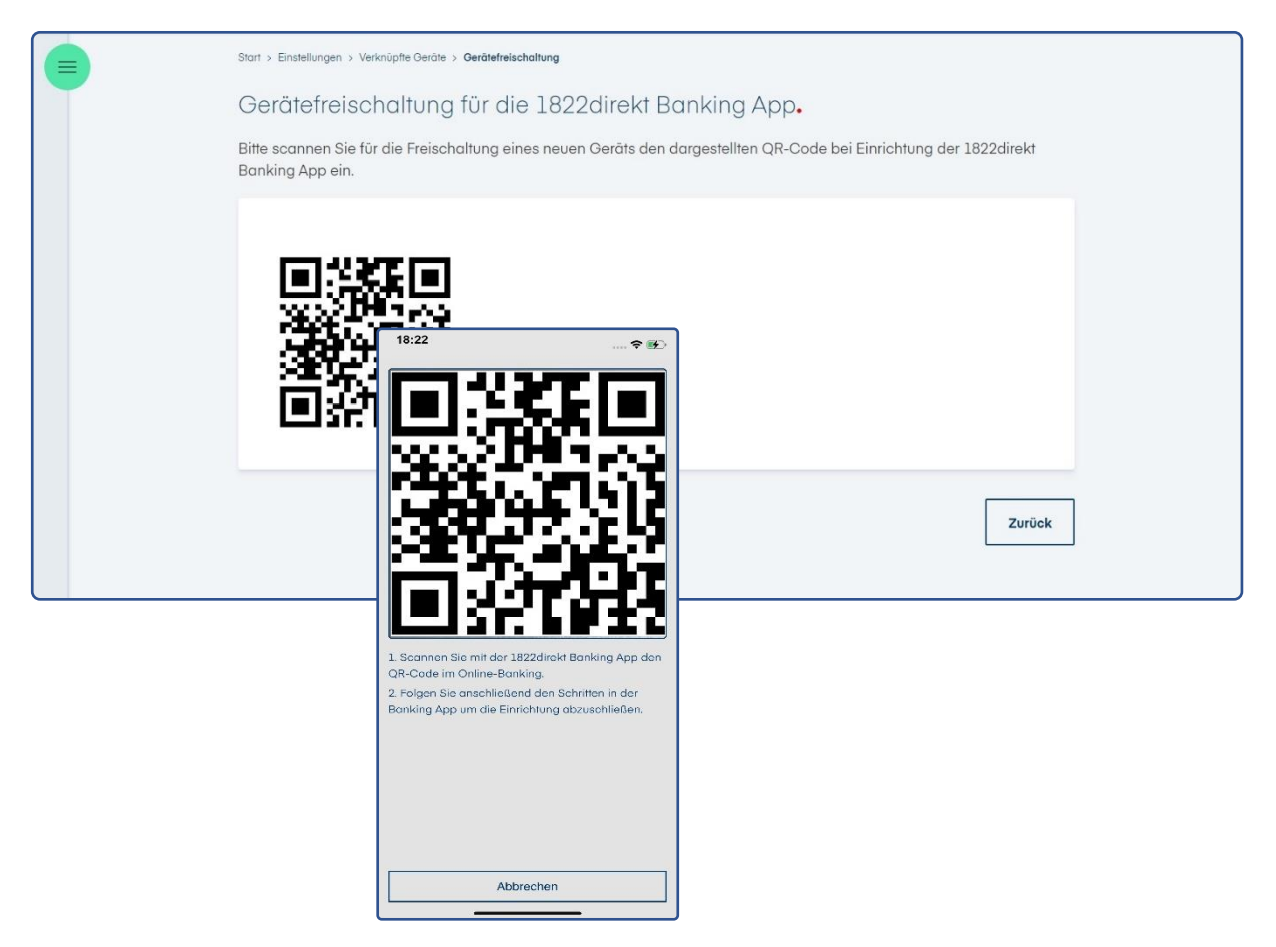

### **Schritt 6**

Vergeben und Bestätigen Sie das **App-Passwort zum Entsperren der App.** 

Optional können Sie zum zukünftigen Entsperren der 1822direkt Banking App auch die Verwendung von Biometrie erlauben.

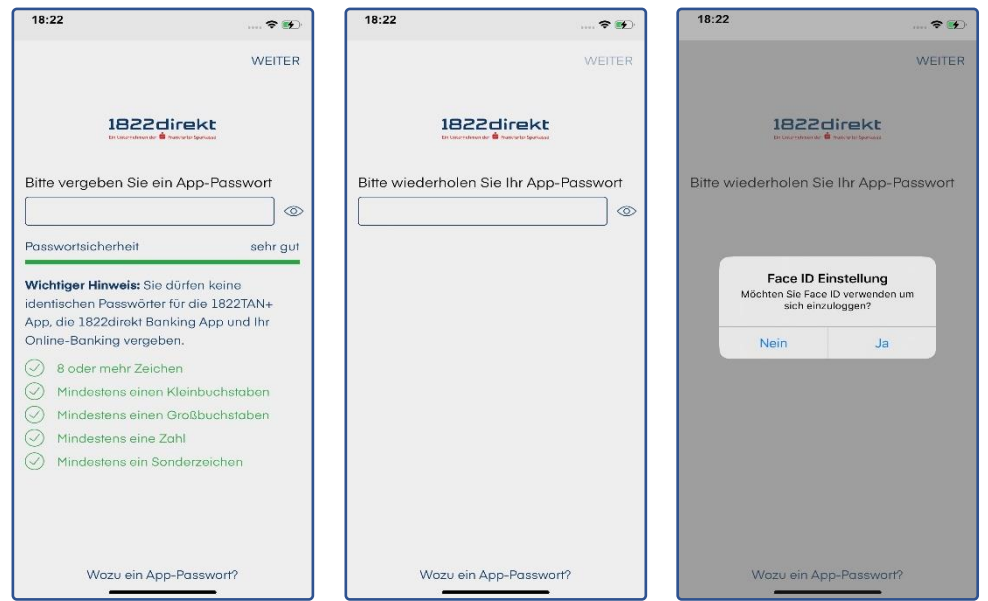

Schließen Sie die Einrichtung in der 1822direkt Banking App ab. Hierzu ist die Freigabe mit Ihrem aktiven TAN-Verfahren erforderlich – einfach eine **TAN anfordern**.

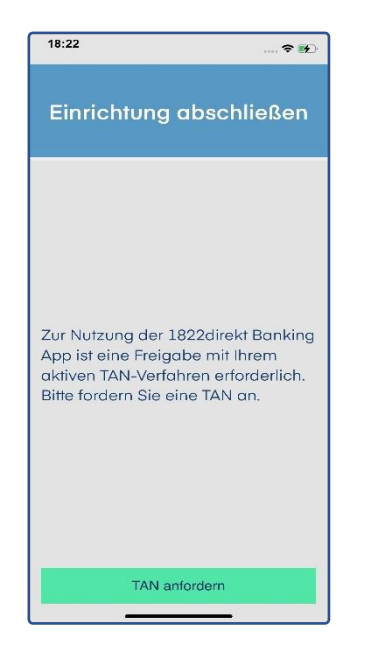

### **Schritt 8**

Nachdem Sie die TAN angefordert haben, können Sie die **Aktivierung** der 1822direkt Banking App mit Ihrem TAN-Verfahren **bestätigen**.

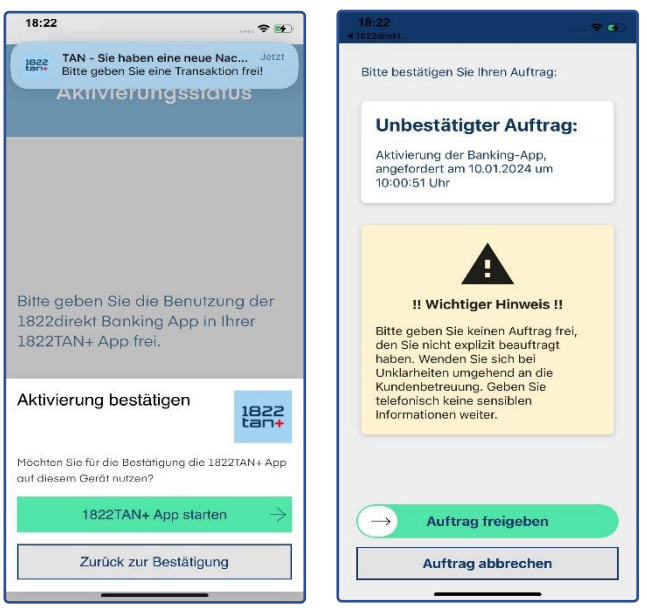

**Geschafft**. Sie können die 1822direkt Banking App nun zusätzlich zum Online-Banking am Desktop-Computer nutzen.

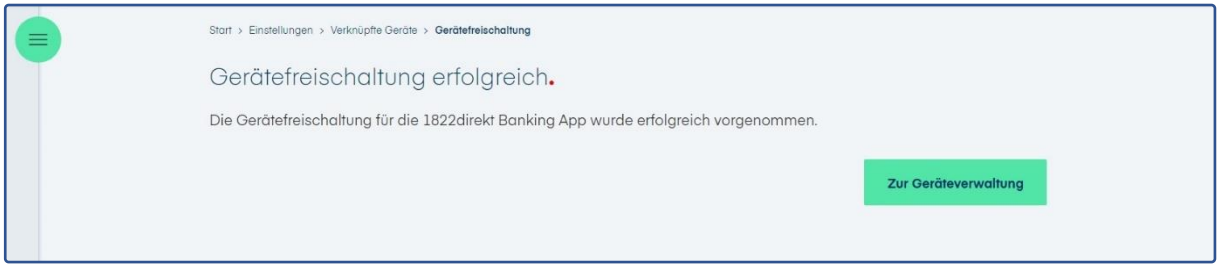

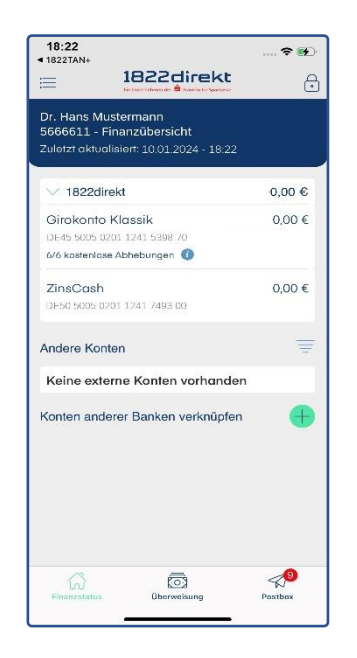

#### **Haben Sie Ihr Smartphone mit der darauf installierten 1822direkt Banking App verloren oder Sie möchten ein bestimmtes Smartphone nicht mehr nutzen?** In der Geräteverwaltung, aufrufbar im Online-Banking über

unsere Website, erhalten Sie eine Übersicht der Geräte und Apps, die für die Nutzung Ihres Online-Bankings autorisiert sind.

Die Geräteverwaltung erreichen Sie über den Menüpunkt "Einstellungen > Verknüpfte Geräte". Über das "Menü :" können Sie auf dieser Seite einzelne Geräte und Apps sperren.